### 第5回Unity講座 ~エフェクトをつけよう!~

#### 情報システム学コース3年 鈴木 健斗

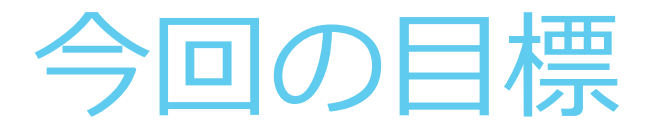

#### ▶衝突判定やトリガーを使いこなせるようにする

#### 演出の使い方を理解する

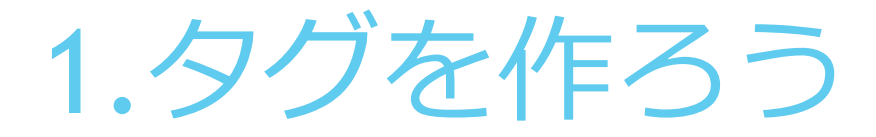

▶好きなオブジェクトのInspectorを 確認

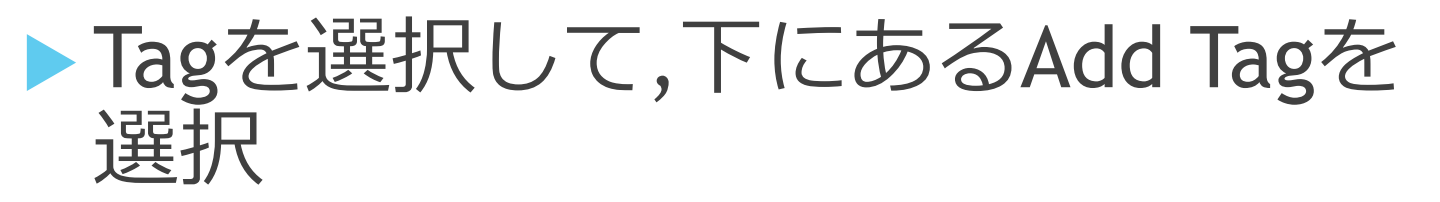

右の表のようにTagの名前を入力し て追加

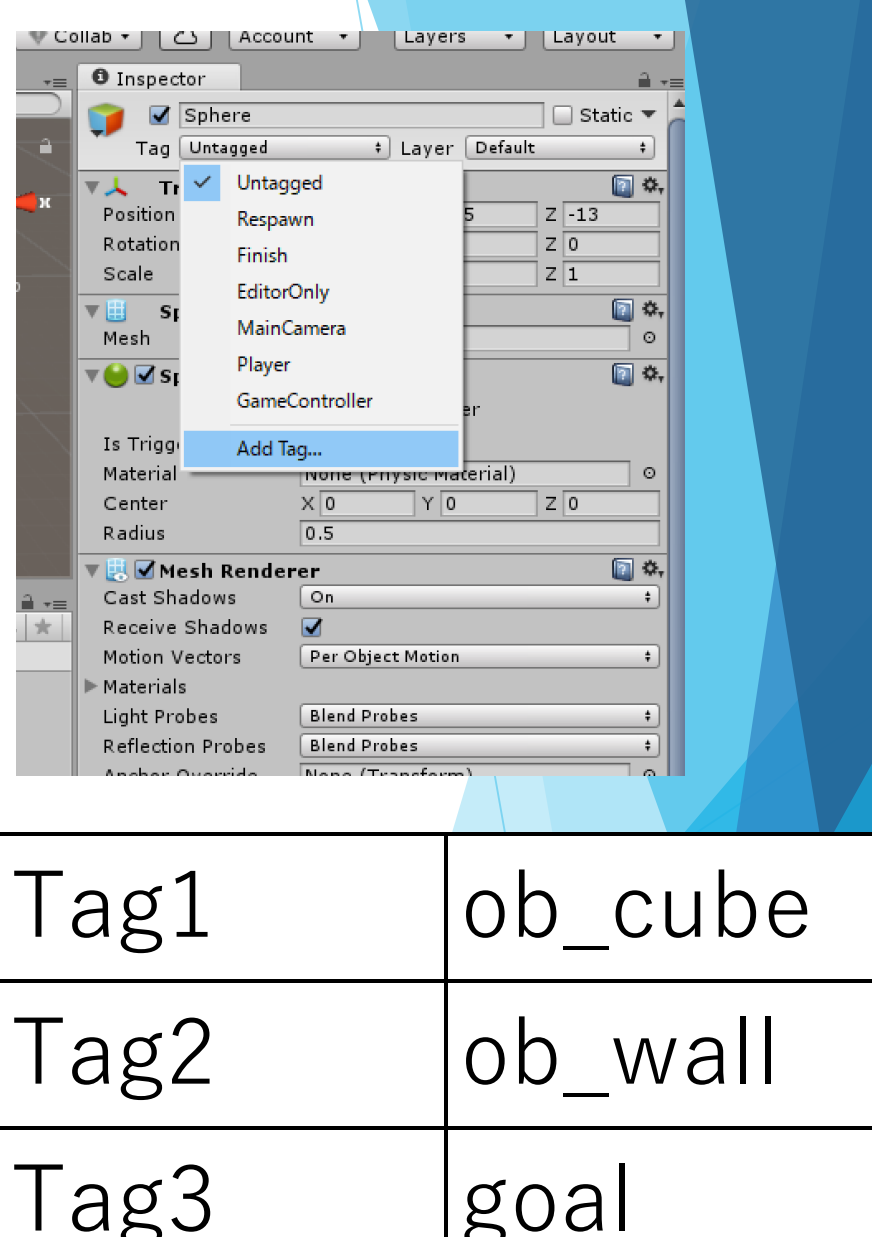

### 2.Tagを設定しよう

#### ▶ BoardCubeすべてのTagを「ob\_cube」に変更する (Prefabから変えると楽)

#### ▶ 跳ね返りをつけたいWallのTagを「ob\_wall」に変 更する(個別に変える)

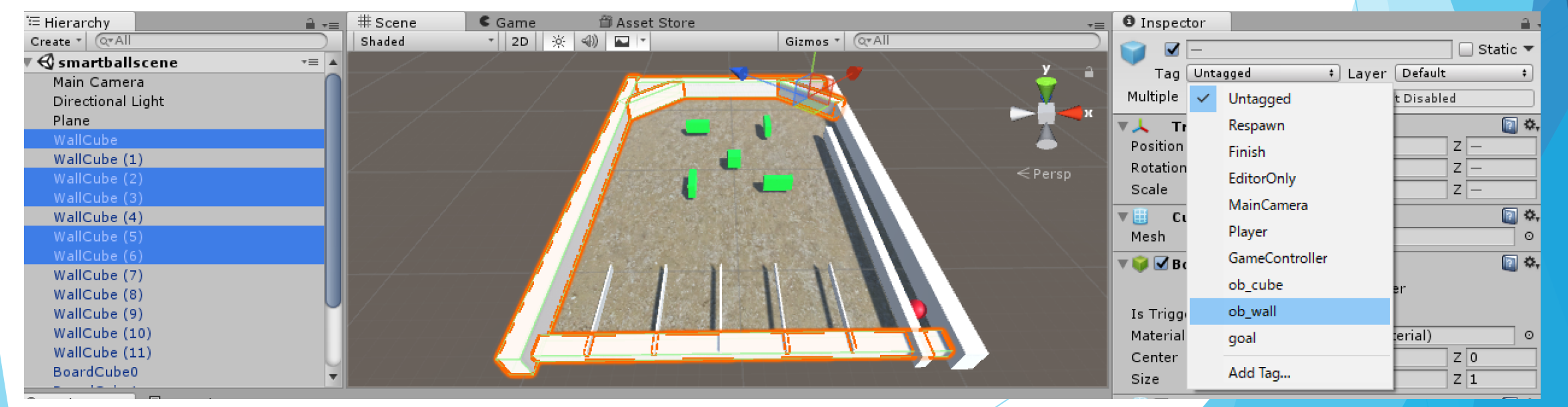

### 3\_1.Cylinderを追加しよう

- ▶ Game ObjectからCylinderを追加する (名前をgoalにしておくとわかりやすい)
- Prefabを作成してTagを「goal」に変更 する
- ▶ 合計6個になるよう複製して次ページの 表の通りに設定する

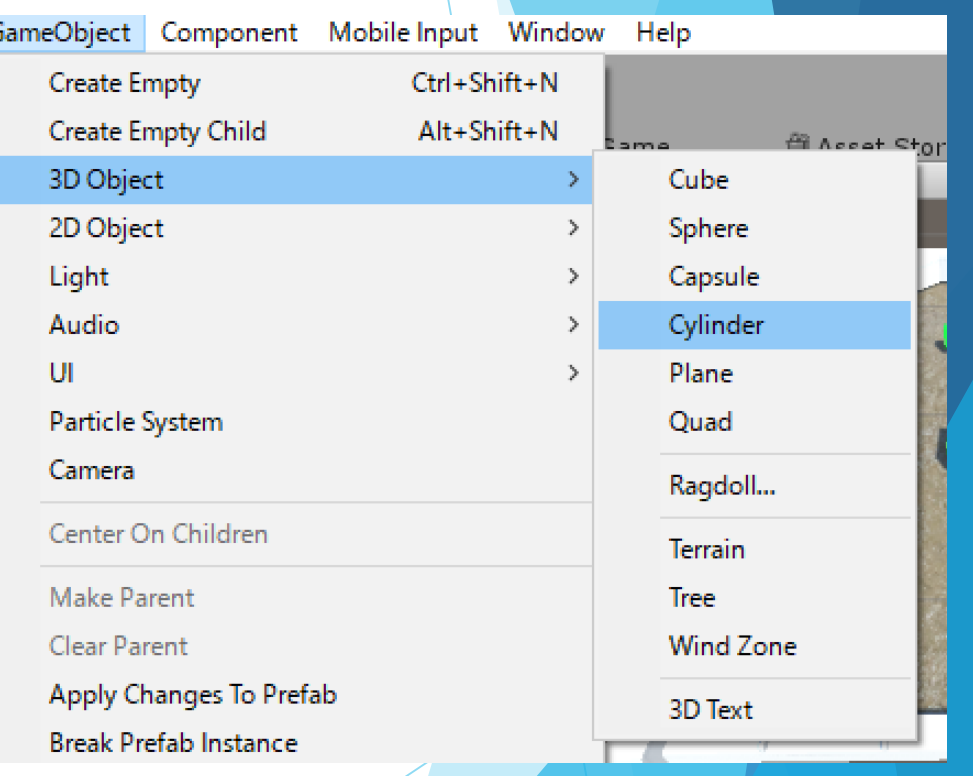

## 3\_2.Cylinderを追加しよう

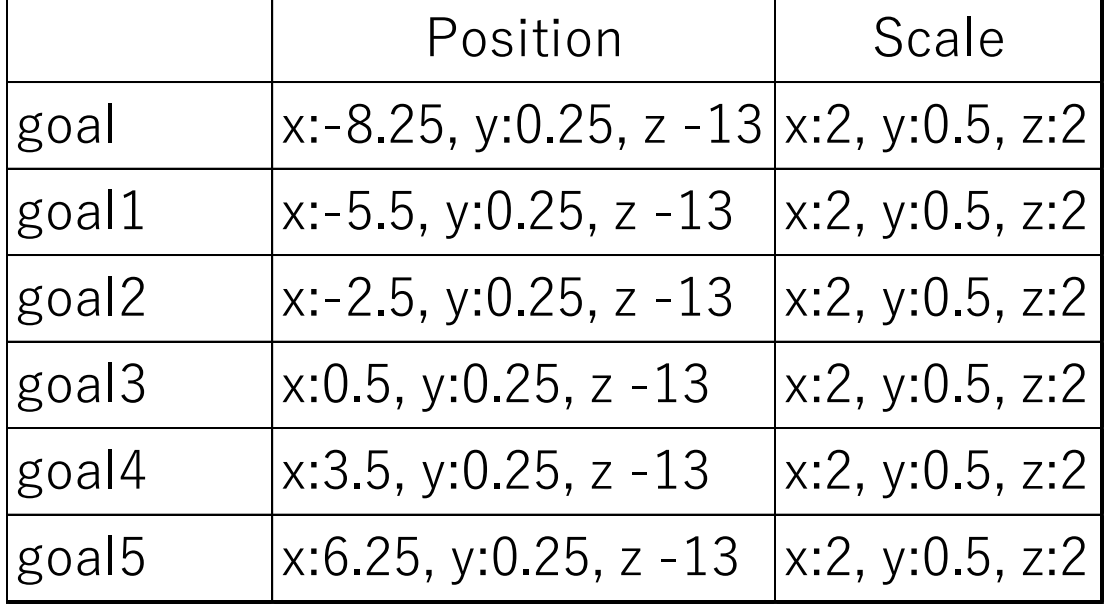

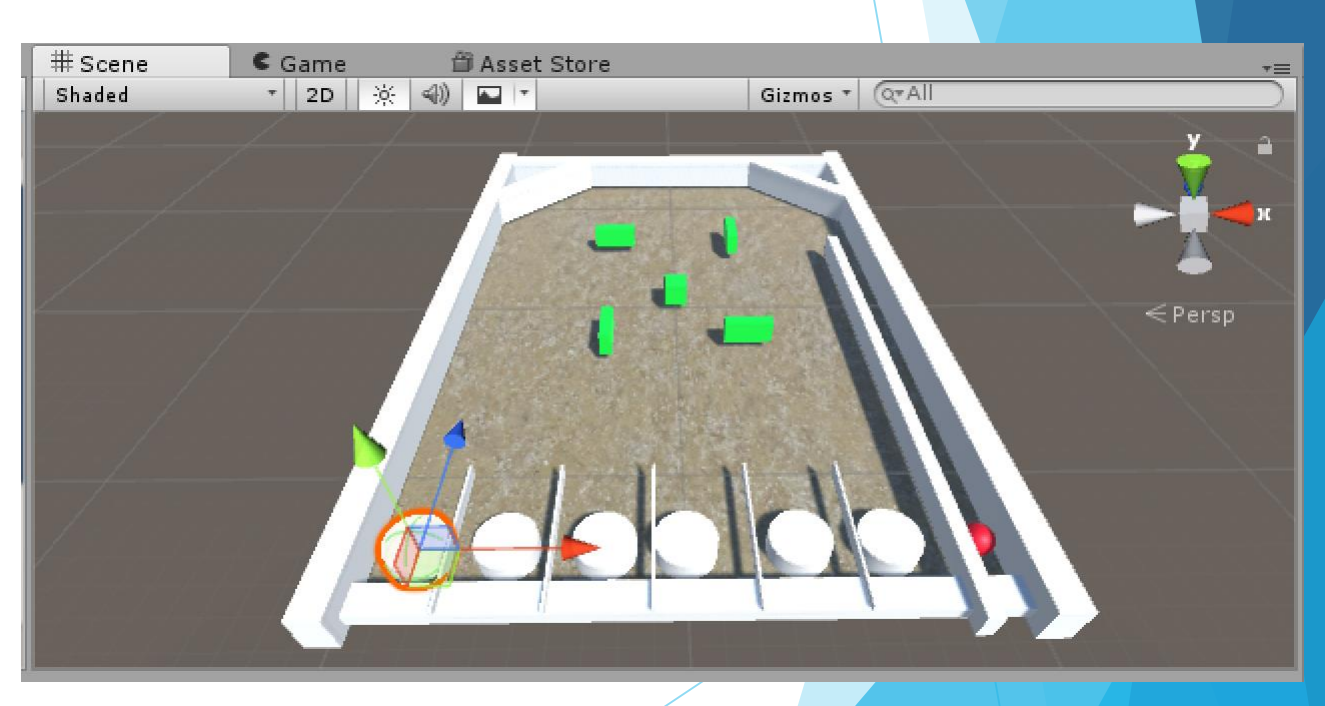

### 4.トリガーを設定しよう

#### ▶ GoalのPrefabからCapsule Colider内の 「Is Trigger」のチェックをONにする

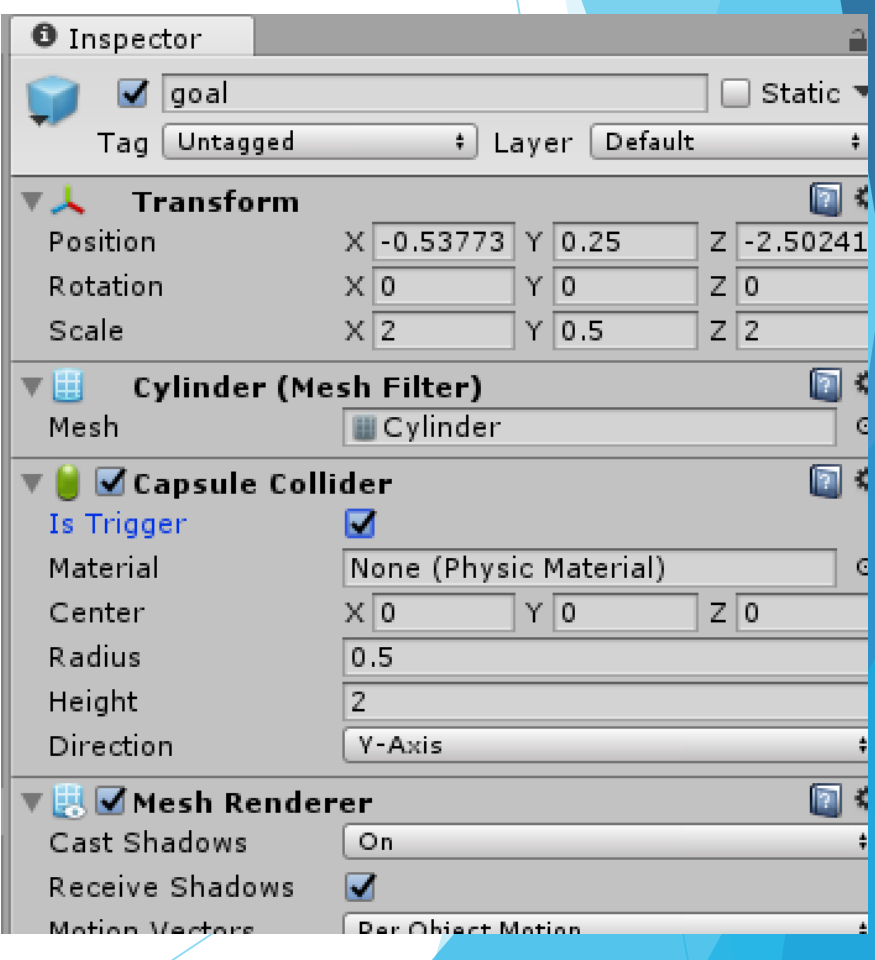

### 5.ハローを設定しよう

#### BoardCubeのComponentからEffects を選択してHaloを追加する

#### 下の表の通りに設定する

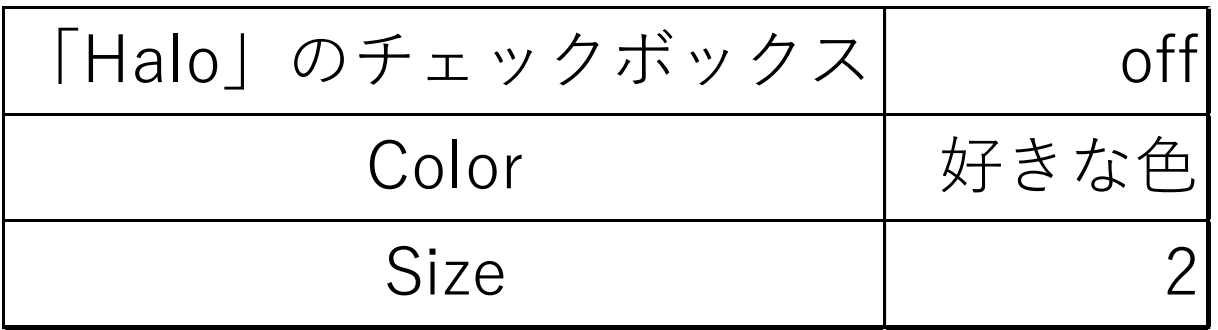

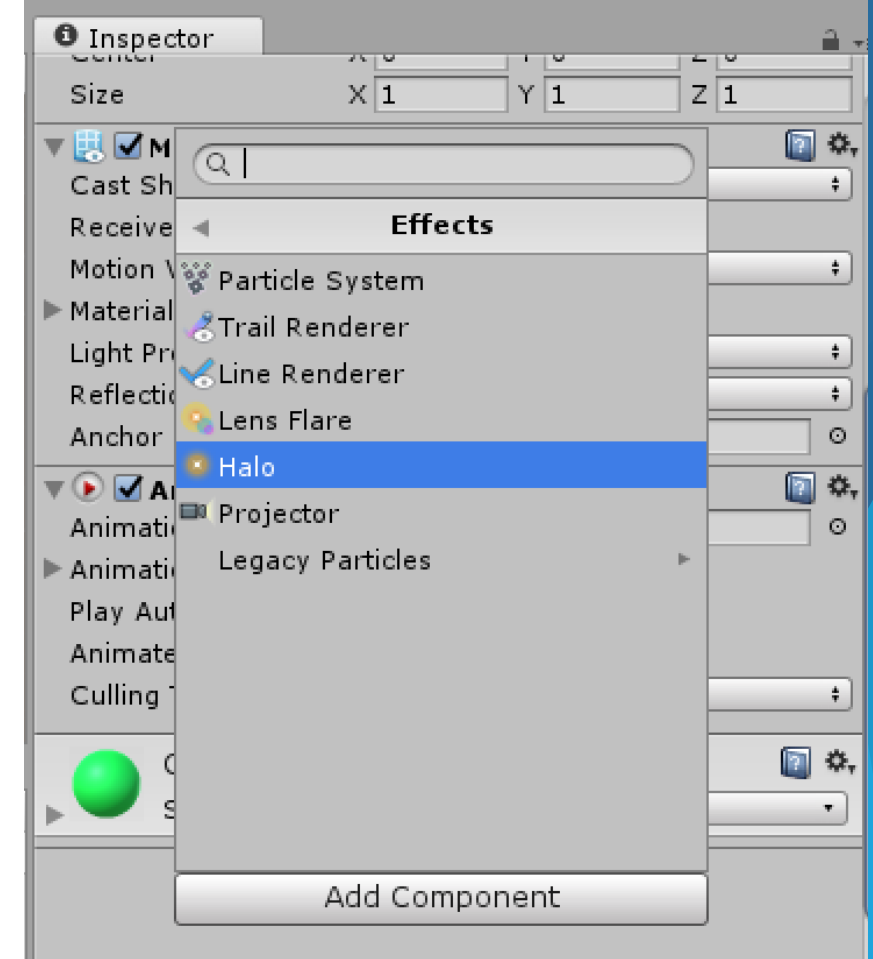

### 6.パーティクルを設定しよう

#### goalのComponentからEffectsを選択 してParticle Systemを追加する

する

#### ▶右の表の通りにParticle Systemを設定

<u>an sa shekara</u> 回交 ▼ ● <mark>></mark> Capsule Collider Is Trigg Materia  $\circ$ Effects  $\overline{\phantom{a}}$ Center Radius Particle System Height <sup>2</sup> Trail Renderer Directio Line Renderer 回幸 ₹⊡м Lens Flare Cast Sh Halo Receive Projector Motion Legacy Particles Material Light Pr Reflecti Anchor ⊡ ≎ Add Component

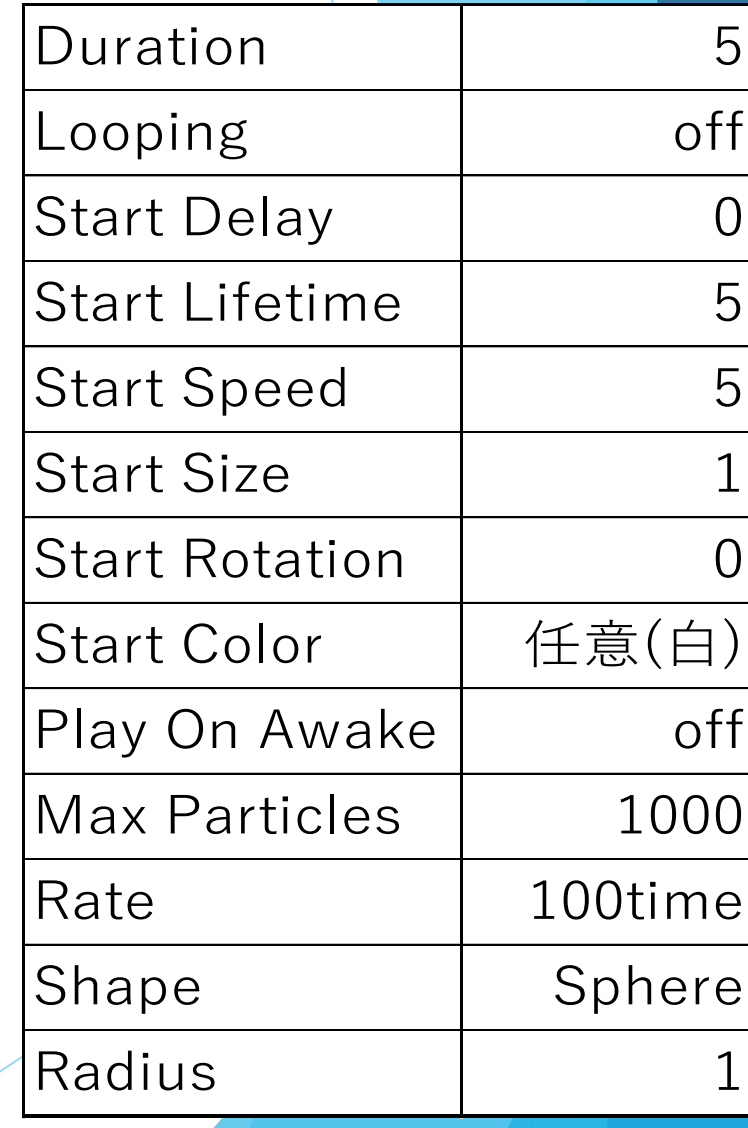

### 7\_1.Textを設定しよう

### ▶ Game objectからUIを選択 してTextを追加する 右の表の通りに設定する

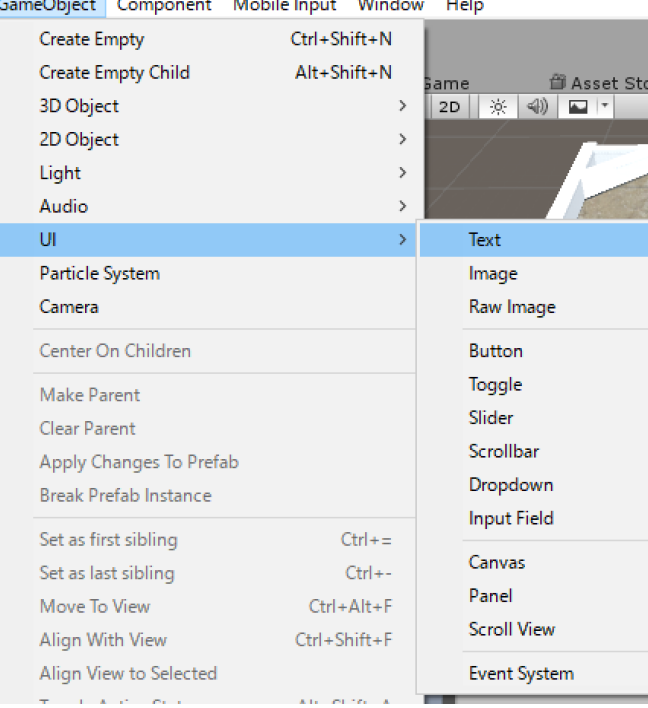

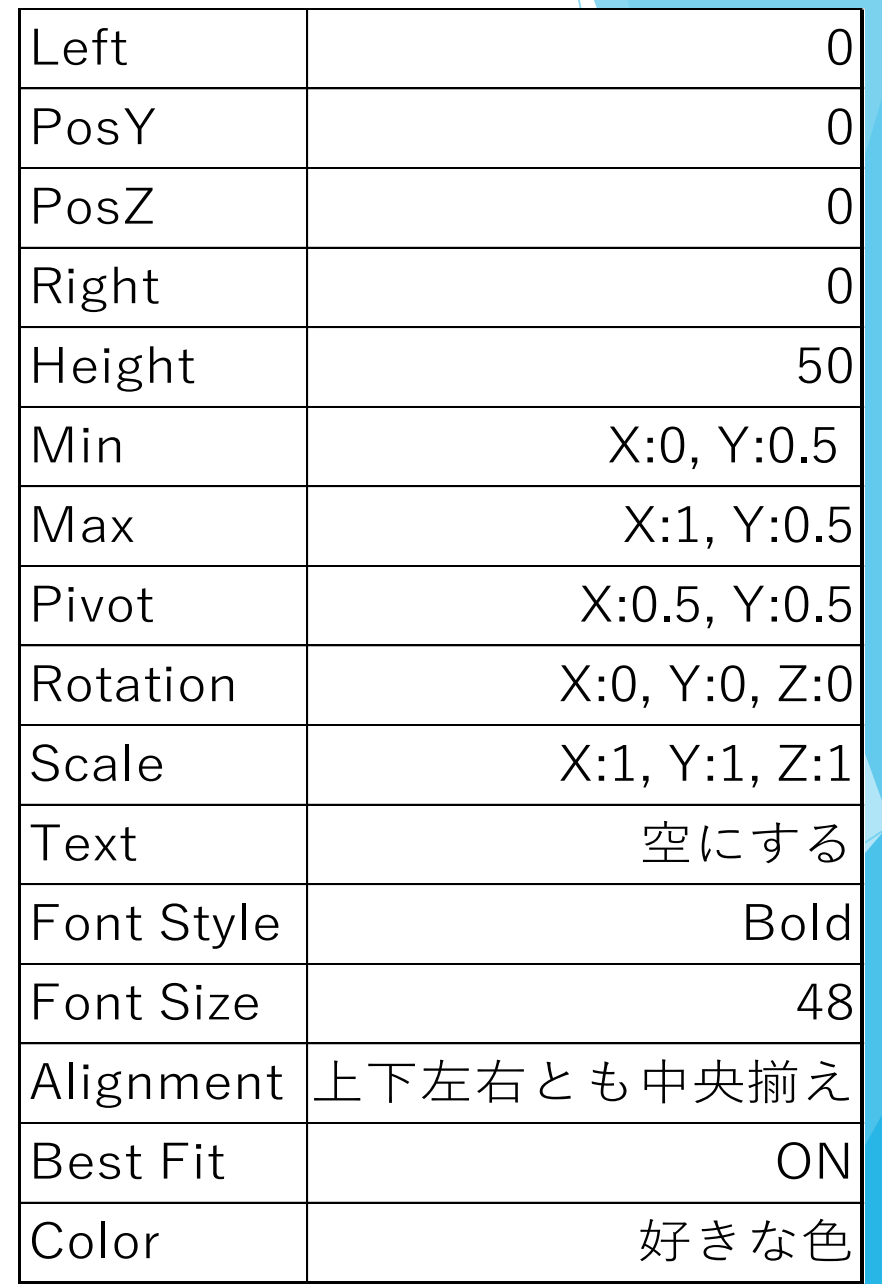

### 7\_2.Textを設定しよう

#### ▶Smartballscriptに別途資料の☆の 部分を追加

#### ▶Inspectorに追加されたScoreを選択 してTextを設定する

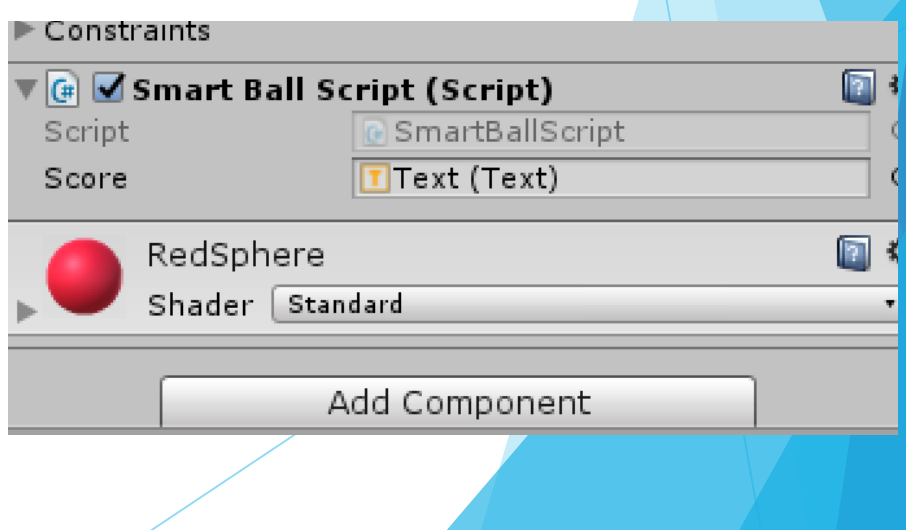

### 8.スクリプトを設定する

#### ▶別途資料を参考にスクリプトを書き直す

# 参加してくれてありがとう!!

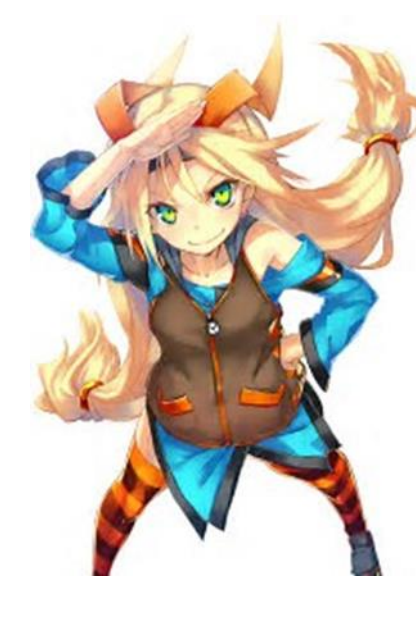